## ၆။ Cell ကွက်တွင်းရှိ အချက်အလက်အမျိုးအစားများအကြောင်း

**၆.၁။ General -** အထွေထွေ (စာသား၊ဂကန်း စသဖြင့် အမျိုးအစားမသတ်မှတ်ထားပဲ မိမိကြိုက်သလို ထည့်နိုင်သည်)

၆.၂။ Number - ကွိန္းဂဏန္းသာထည့္၍ ရမည္။ (တစ္ေထာင္ဂဏန္း ျဖတ္၍ရသည္၊ဒသမေနရာေပး၍ရသည္)

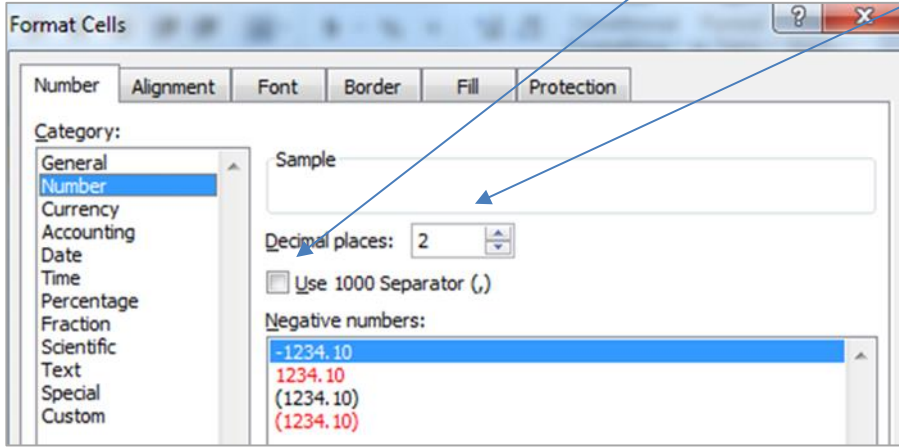

၆.၃။ Currency/ Accounting - ငွေကြေးဆိုင်ရာ ကိန်းဂဏန်းများ အတွက်သုံးနိုင်သည်။

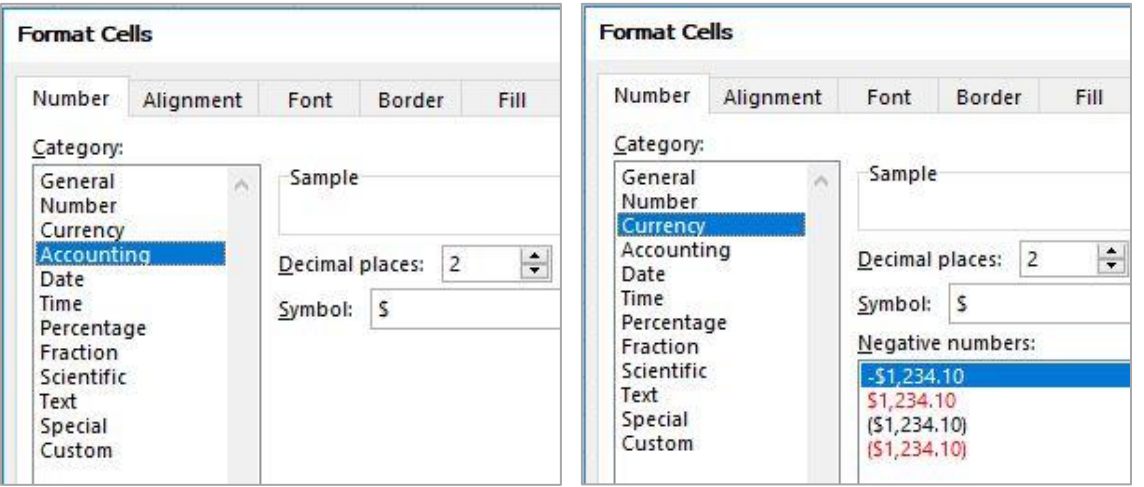

## <mark>၆.၄။ Date/ Time</mark> - အချိန်နှင့် ပတ်သက်သော ရက်၊ လ၊ နစ်၊ နာရီ တွေကိုသာ ထည့်၍ရသည်။

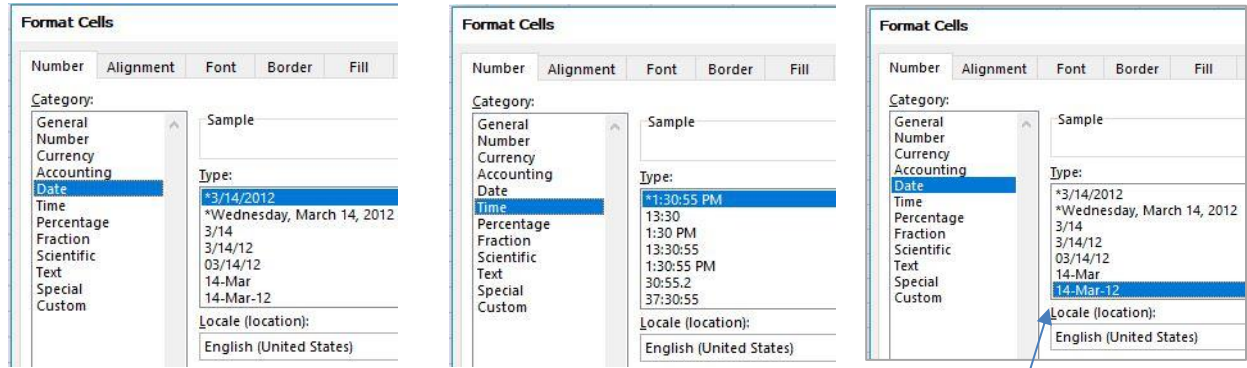

Note: ကွန်ပျူတာအတော်များများ၏ setting တွင် English (United States) Language ကို သုံးဖုံတးသဖြင့် နေ့စွဲများကို လဖြင့် အရင်ဖော်ပြလေ့ရှိသည်။

12/6/2017 = ၂၀၁၇ ခုနှစ် ဒီဇင်ဘာလ ၆ ရက် (ဇွန် 12 ရက် မဟုတ်ပါ)

ရက်နှင့်လကို မရောထွေးစေလိုပါက လနေရာတွင် ကိန်းဂကန်းအစား စာလုံးများပါသော format ကို သုံးနိုင်သည်။

ဥပမာ - 2001 ခုနှစ် မတ်လ 14 ရက်အတွက် "03/14/01" အစား "14-Mar-01" ကို ရွေးသုံးနိုင်သည်။

၆.၅။ Percentage - ရာခိုင်နူန်း (ဒသမတန်ဖိုးဖြင့်လည်း ဖော်ပြနိုင်သည်)

## ၆.၆။ Text - စာသား

ကိန်းဂဏန်းများကို Text Format ပြောင်းထားပါက စာသားအနေဖြင့်သာယူဆမည်ဖြစ်ပြီး ပေါင်း၊ နူတ်၊ မြှောက်၊ စား လိုပ္၍မရပပ။

ဖုန်းနံပါတ်များကို General သို့မဟုတ် Number Format ဖြင့်ရိုက်ထည့်ပါက ရှေ့က '0' ဂဏန်း ပျောက်သွားမည်။

Text Format ဖြင့်ရိုက်ထည့်ပါက ရှေ့ဆုံးက '0' ဂဏန်းပါလာမည်။

အကယ်၍ ကိန်းဂကန်းများကို စာသားအသွင်ပြုလုပ်ချင်ပါက ကိန်းဂကန်းများ၏ရေ့တွင် " ' (single quote)" ခံေပးရပပမည္။

## ၆.၇။ cell ကွက်တွင်းရှိ အချက်အလက်အမျိုးအစားများ ပြောင်းလဲသတ်မှတ်ပေးခြင်း

ကိုယ်ပြင်ချင်သည့် cell ကွက်တွေကို အရင်ရွေးမှတ်၊ Home Tab> Number အပေါ်ရှိ General နေရာတွင် ရွေးချယ်ပါ။

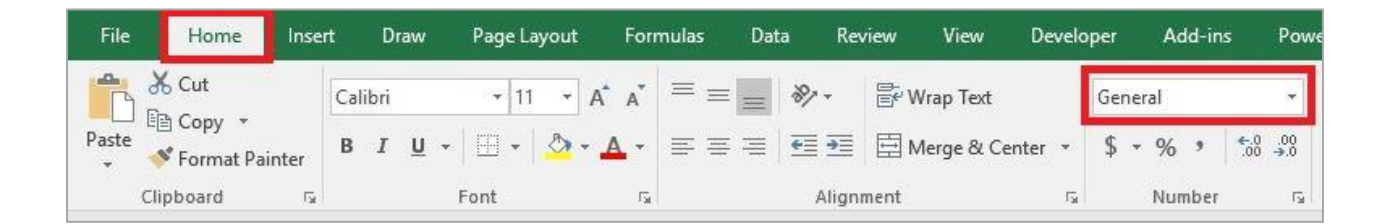

သို့မဟုတ် Format Cells dialog box ကို ခေါ်ပြီး ကြိုက်ရာရွေးချယ်နိုင်သည်။

Format Cells dialog box ခေါ် နည်းမှာ - ကိုယ်ပြင်ချင်သည့် cell ကွက်တွေကို အရင်ရွေးမှတ်၊ ပြီးရင် right click (လက်ခလယ်ဖြင့်) နိပ်၊ Format Cells… ကို ရွေးလိုက်ပါ။

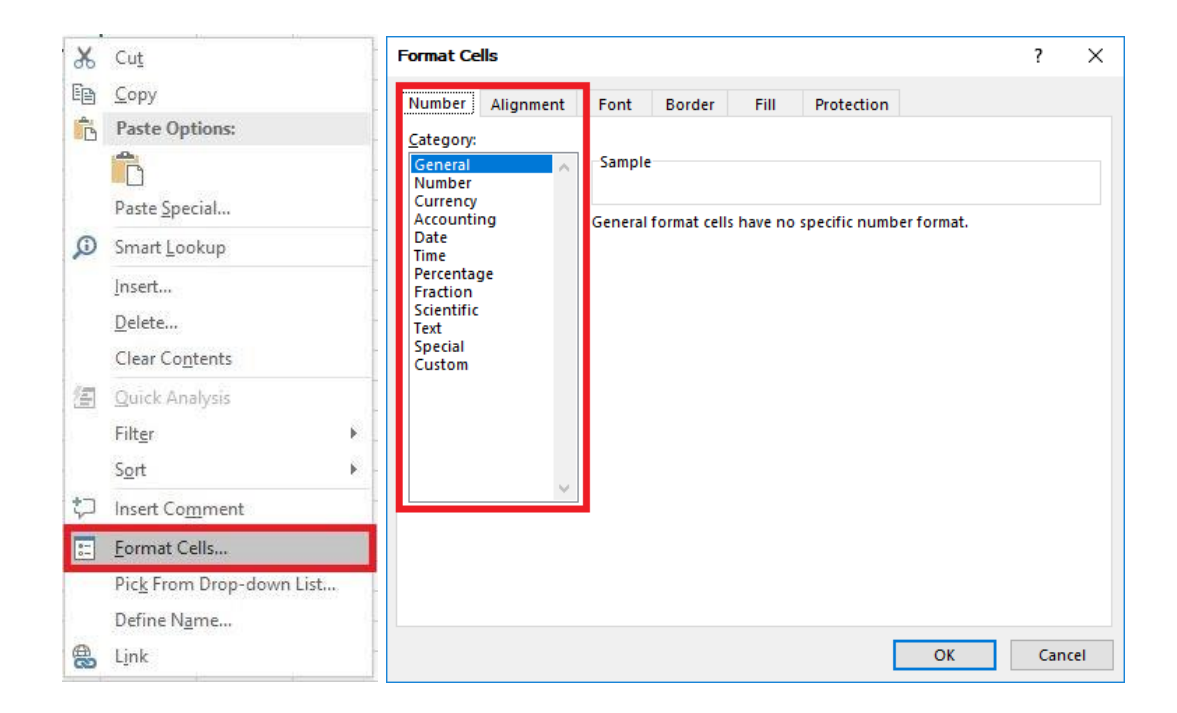

Format Cells dialog box ထဲတွင် Alignment, Font, Border… စသည်တို့ အတွက်လည်း ကြိုက်ရာရွေးပြီး ပြင်နိုင်သည်။